# **Gallios TM Quick Reference**

### **Purpose:**

The purpose of this Quick Reference is to provide a simple step by step outline of the information needed to perform various tasks on the system. We begin with basic tasks like starting up or shutting down the system and then proceed to more involved software tasks. It is organized according to the modules in the Gallios Flow Cytometer Training Modules. Major Headings (in blue) are the major groups of tasks. These headings may be further subdivided into subsections of the major task and appear in a logical sequence. For example, the Major task of creating a protocol is subdivided into the subsections: Select Parameters, Create Plots, Instrument Settings, Create Regions, Gate, Analyze, and Save Protocol. A list of the major tasks appears below in the Table of Contents.

## **Table of Contents**

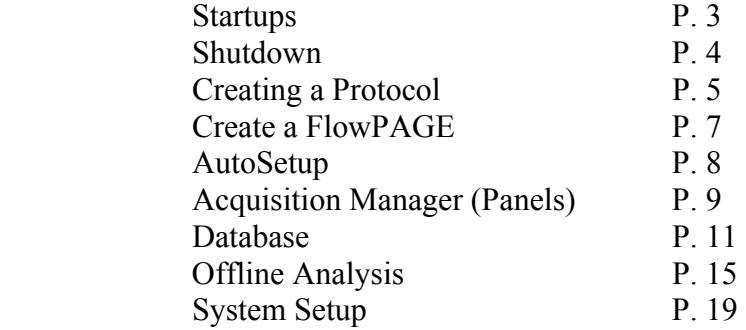

#### **Startups**

- Check external Sheath tank, fill the Cleaning agent tank and Empty the Waste tank
- Power the Computer and Monitor On
- Enter a Windows password if any and select OK

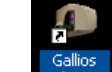

- Double click software icon.
- Select User name
- Enter User password and select **Next**
- Select **Connect** (to run samples) or **Work Offline**.
- Check gages System Pressure 30 Psi, Vac 17 in (Cytometer only)

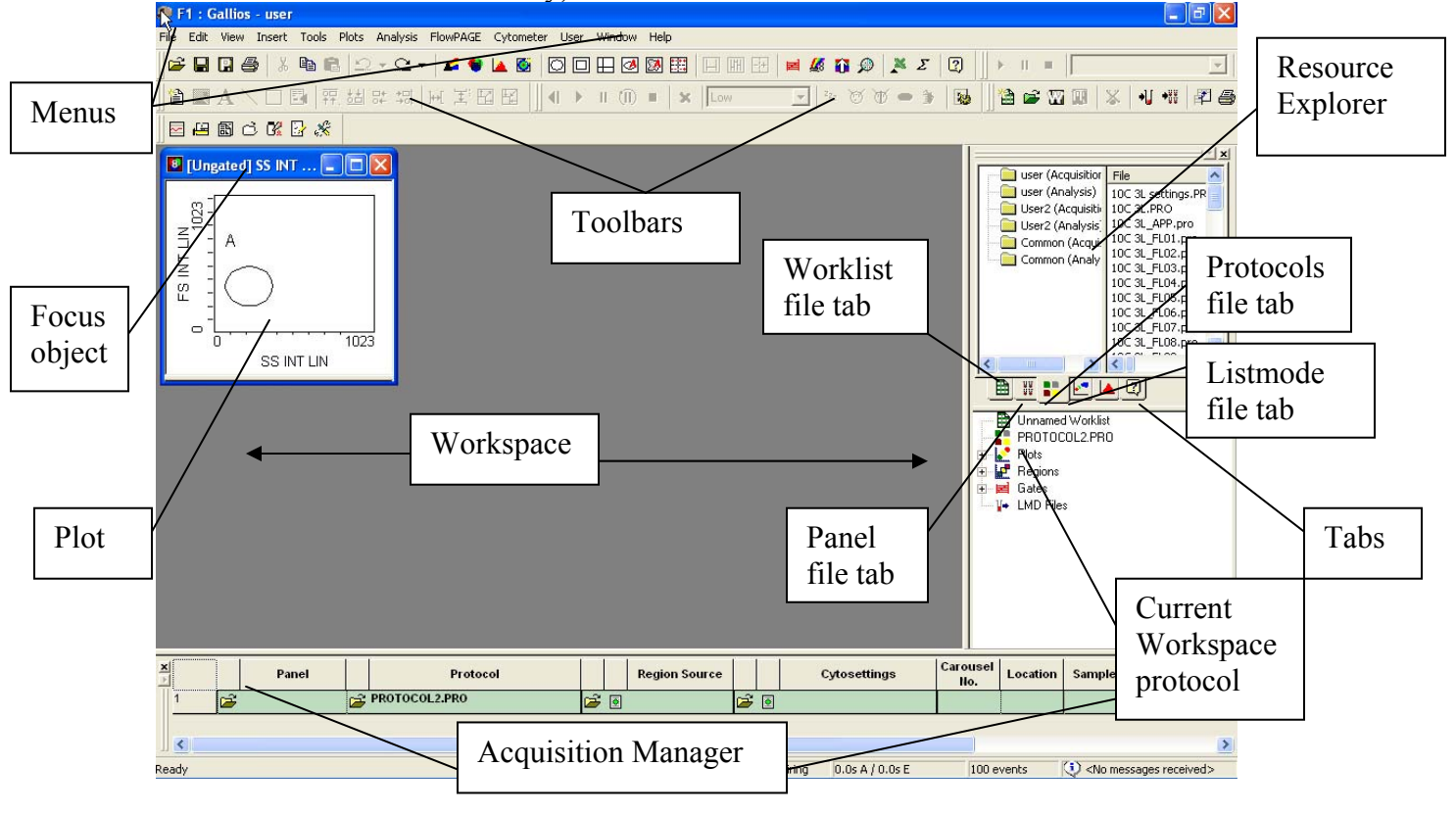

#### **Commonly Used Toolbars:**

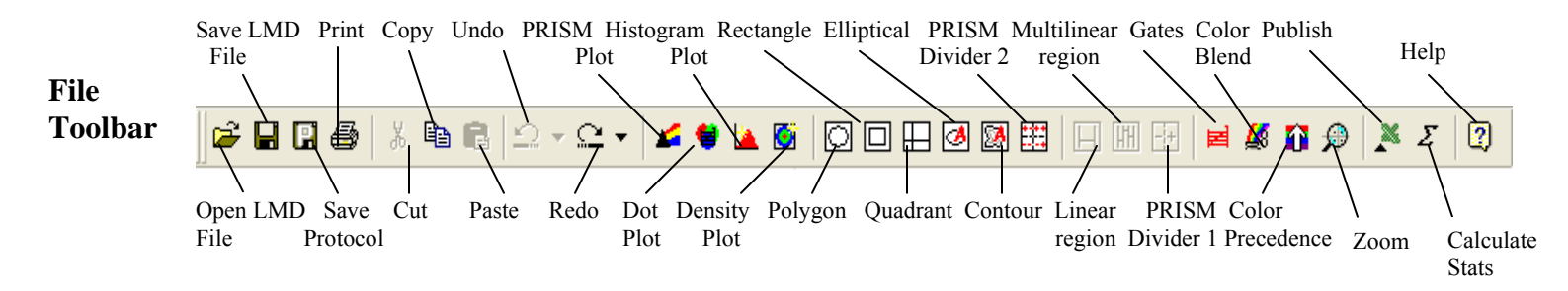

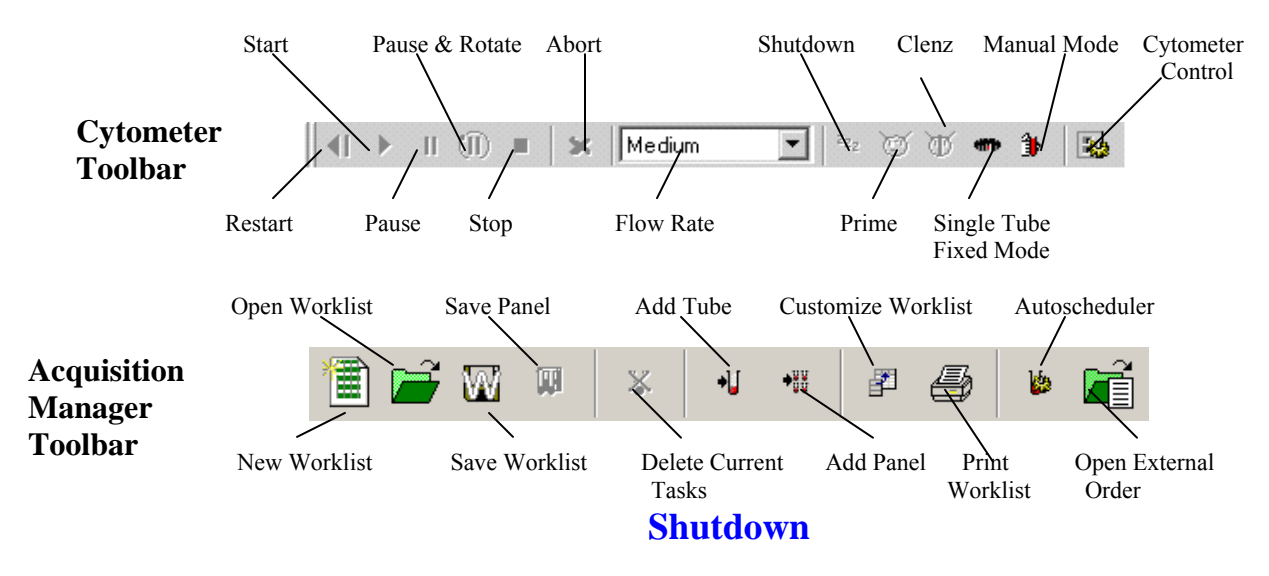

- Place 2 ml of 10  $\%$  bleach solution in one tube
- Place 2 ml of de-ionized water in each of 3 tubes
- Select  $\begin{array}{|c|c|c|c|c|c|} \hline \quad \text{Set} & \quad \text{on the toolbar to clear the Acq. Mgr.} \end{array}$
- Select the  $\frac{1}{2}$  tab on the Resource Explorer
- Select the Common Folder
- Select the **cleanse.pnl** and drag and drop it to the Acq. Mgr.
- Enter a carousel number
- $\blacksquare$  Select button
- Select **Yes** if you wish to save the previous protocol or **No** if not
- When the panel is finished, remove all tubes
- Select  $\frac{z_{zz}}{z}$  Standby mode
- When finished select  $\mathbf{\times}$  in the upper right to exit the software
- Select **No**

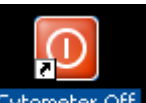

- Select Cytometer off to turn off the cytometer
- Select **Start** >> **Shutdown** >> **OK** to shutdown the computer

# **Creating a Protocol**

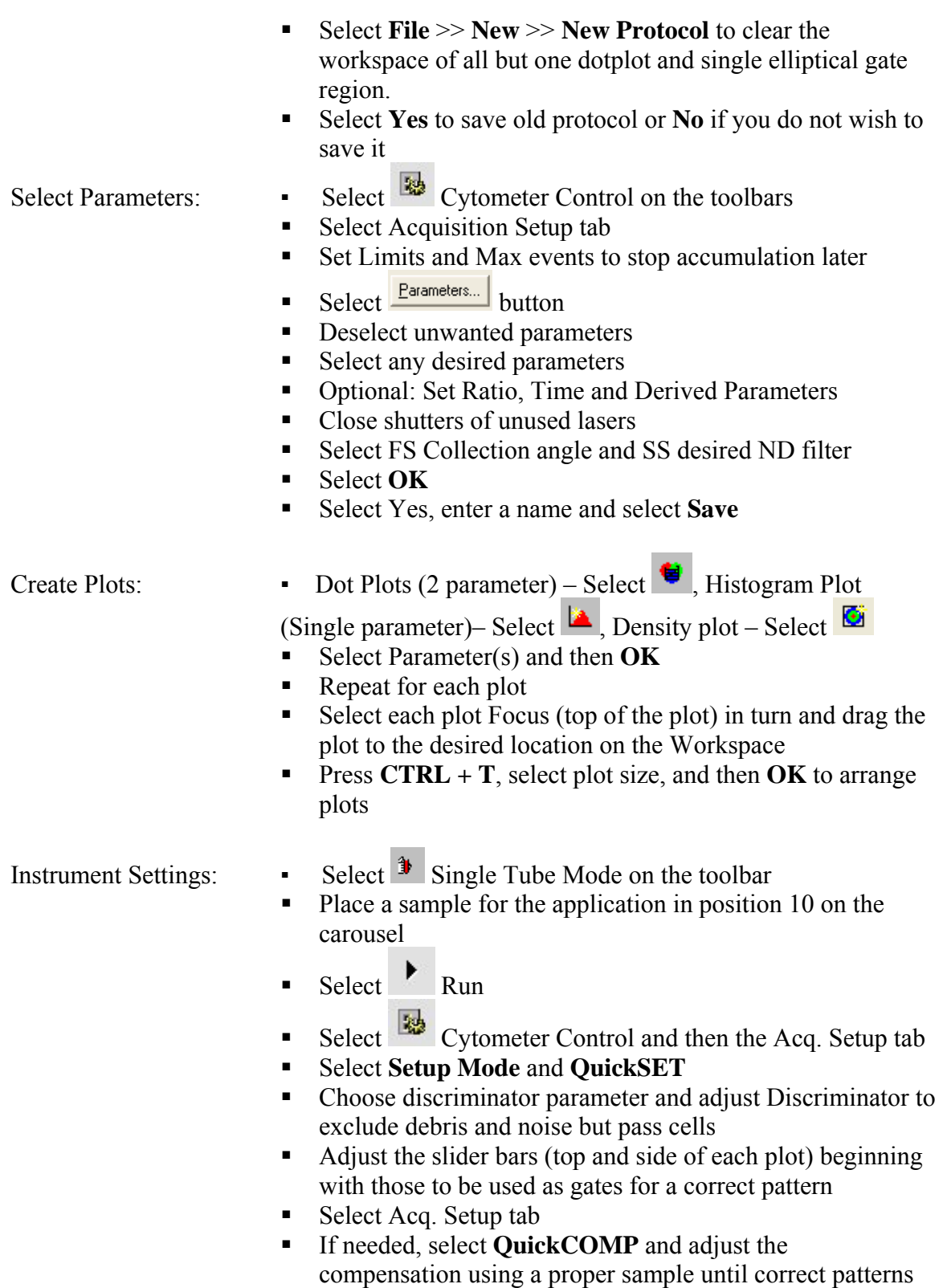

are seen

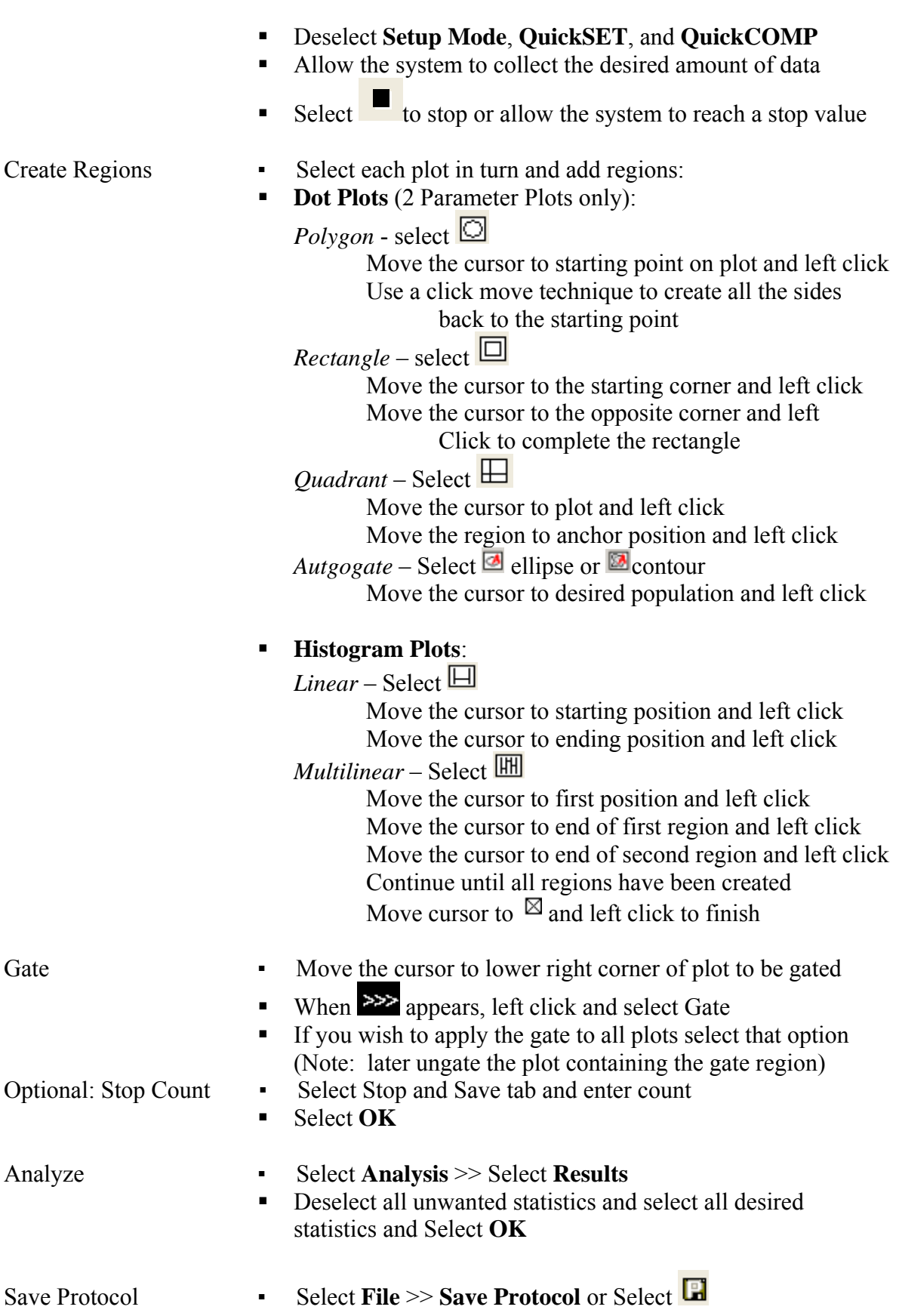

#### **Create a FlowPAGE**

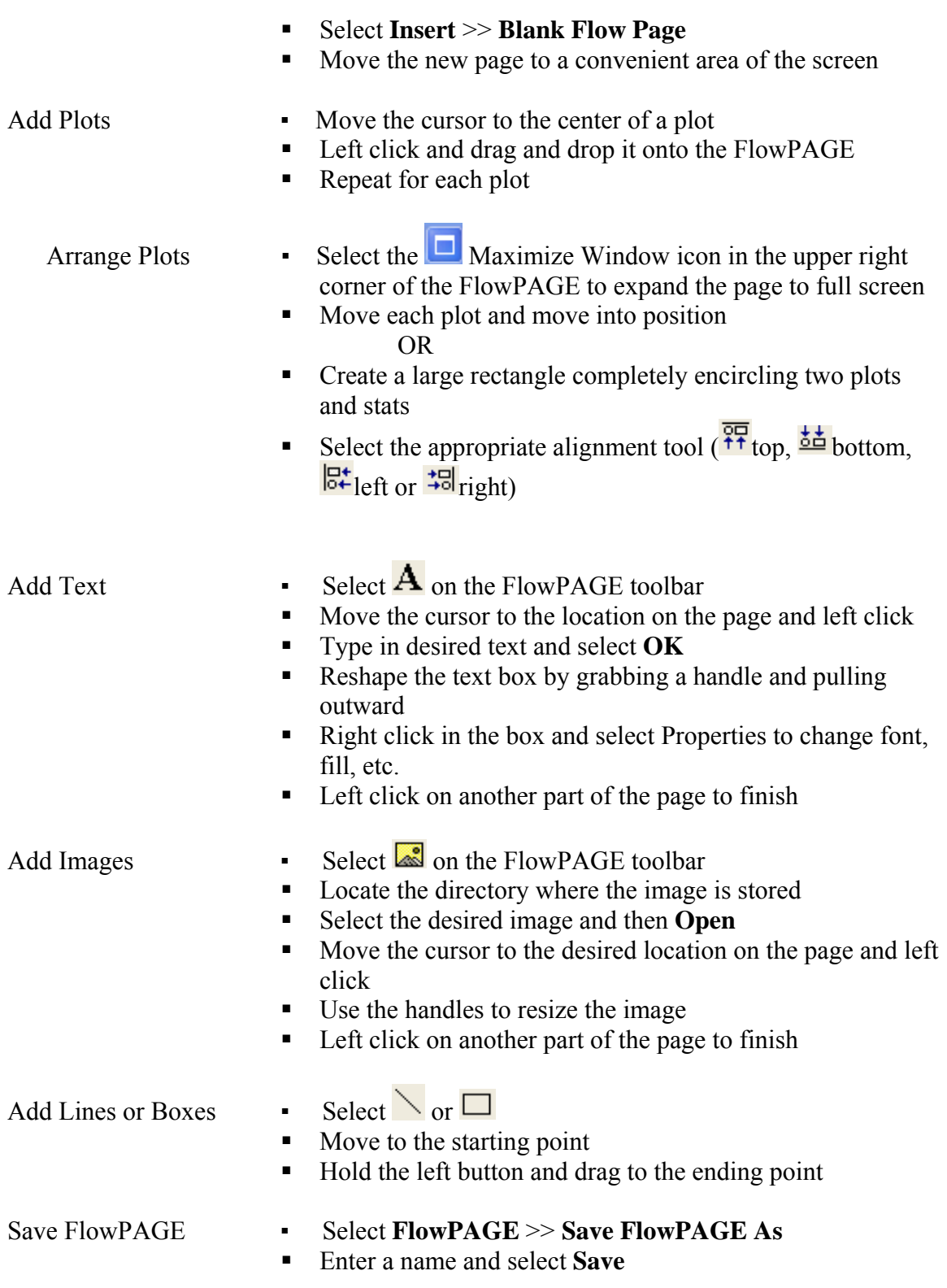

# **AutoSetup**

Note: To enter a new application, you will need a base protocol and target channels for Flow-Set Pro

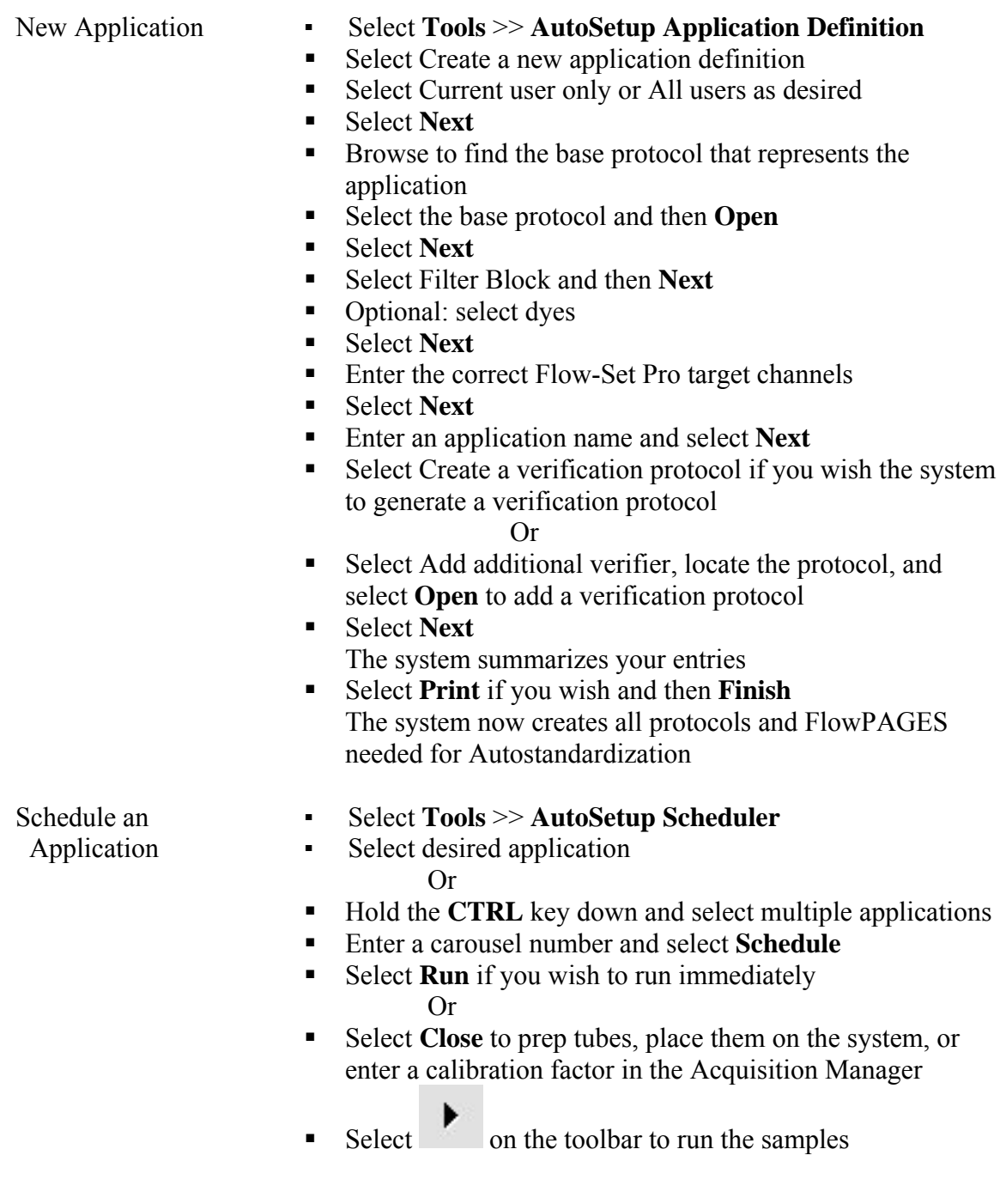

# **Acquisition Manager (Panels)**

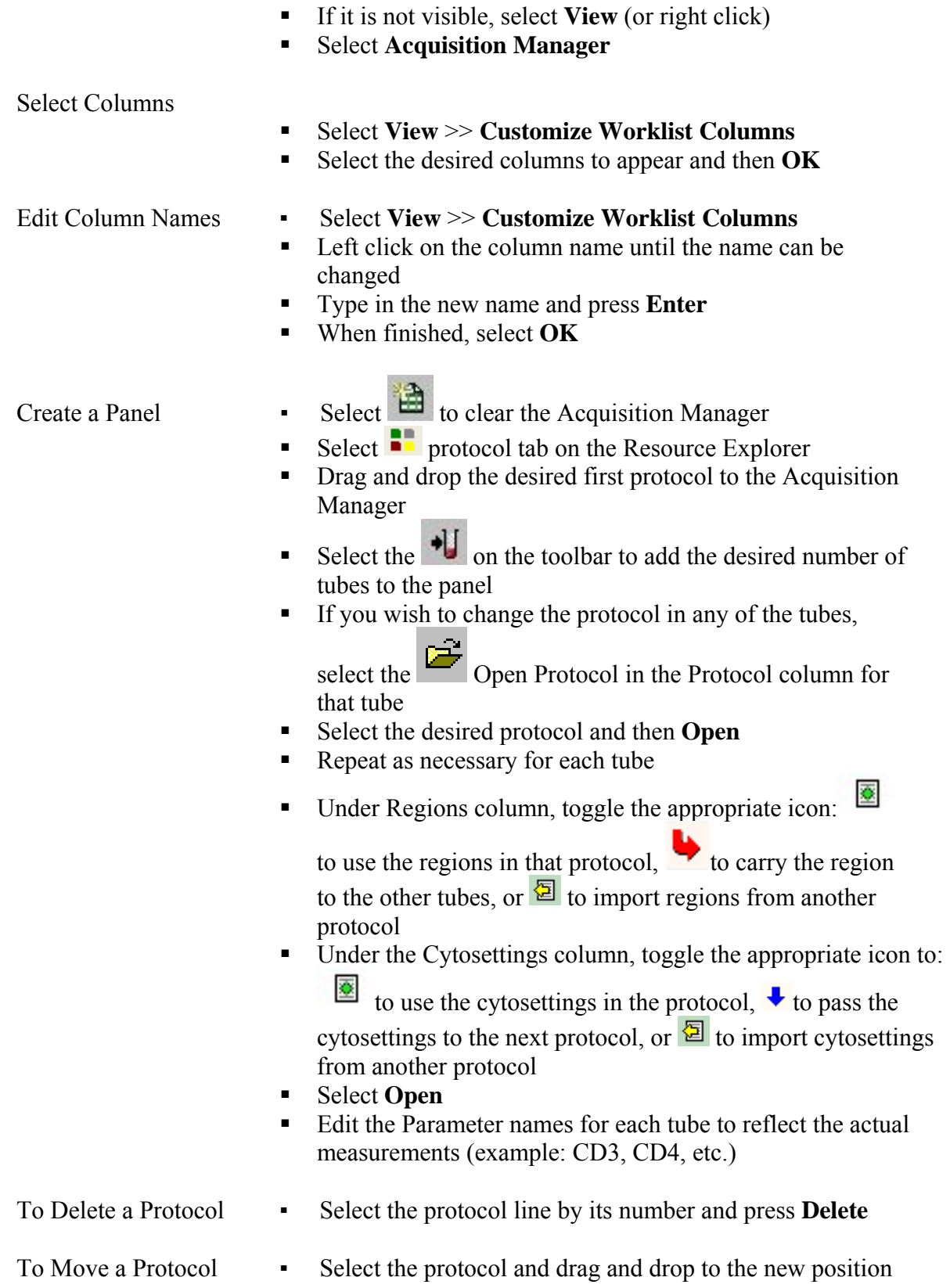

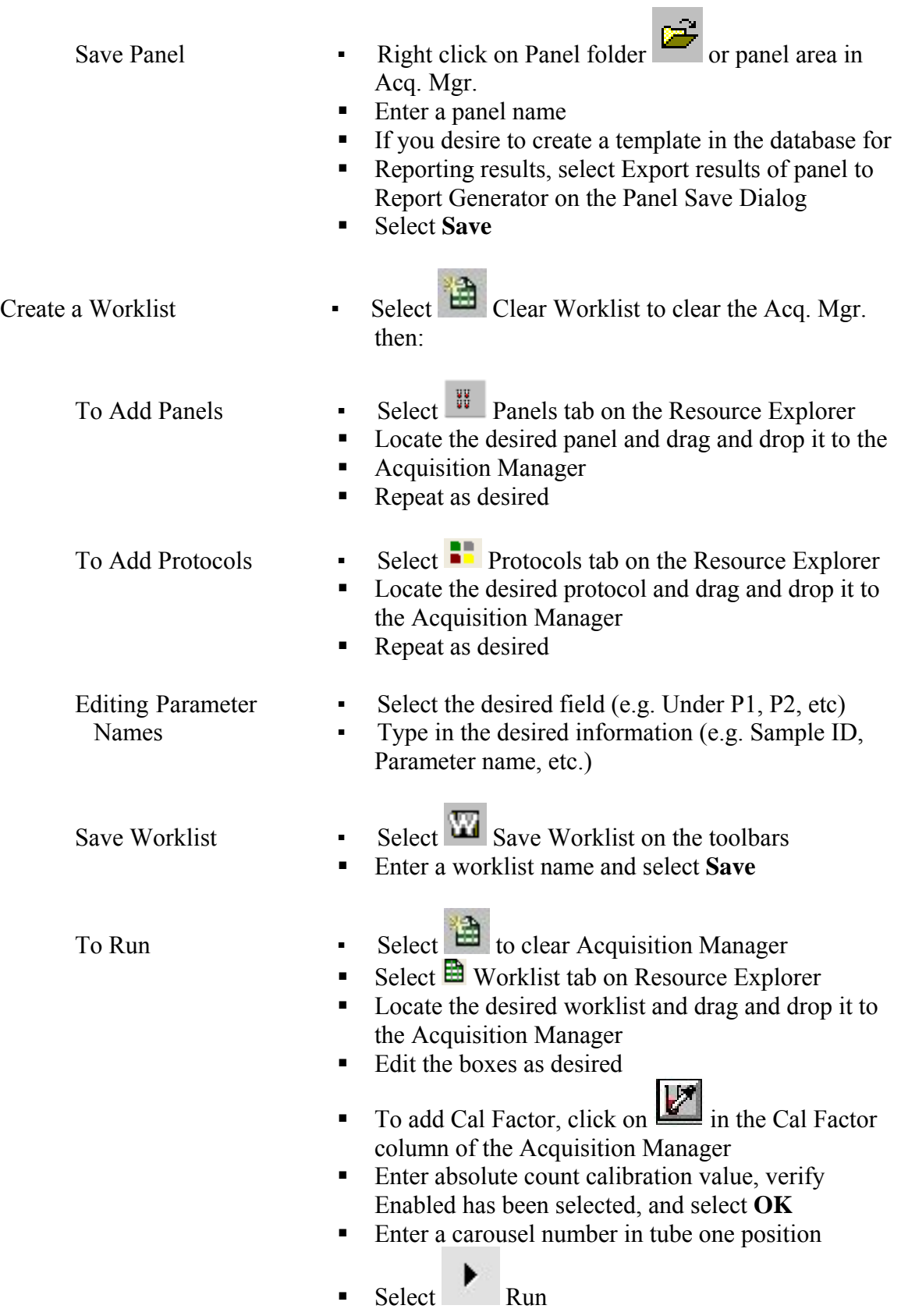

### **DataBase**

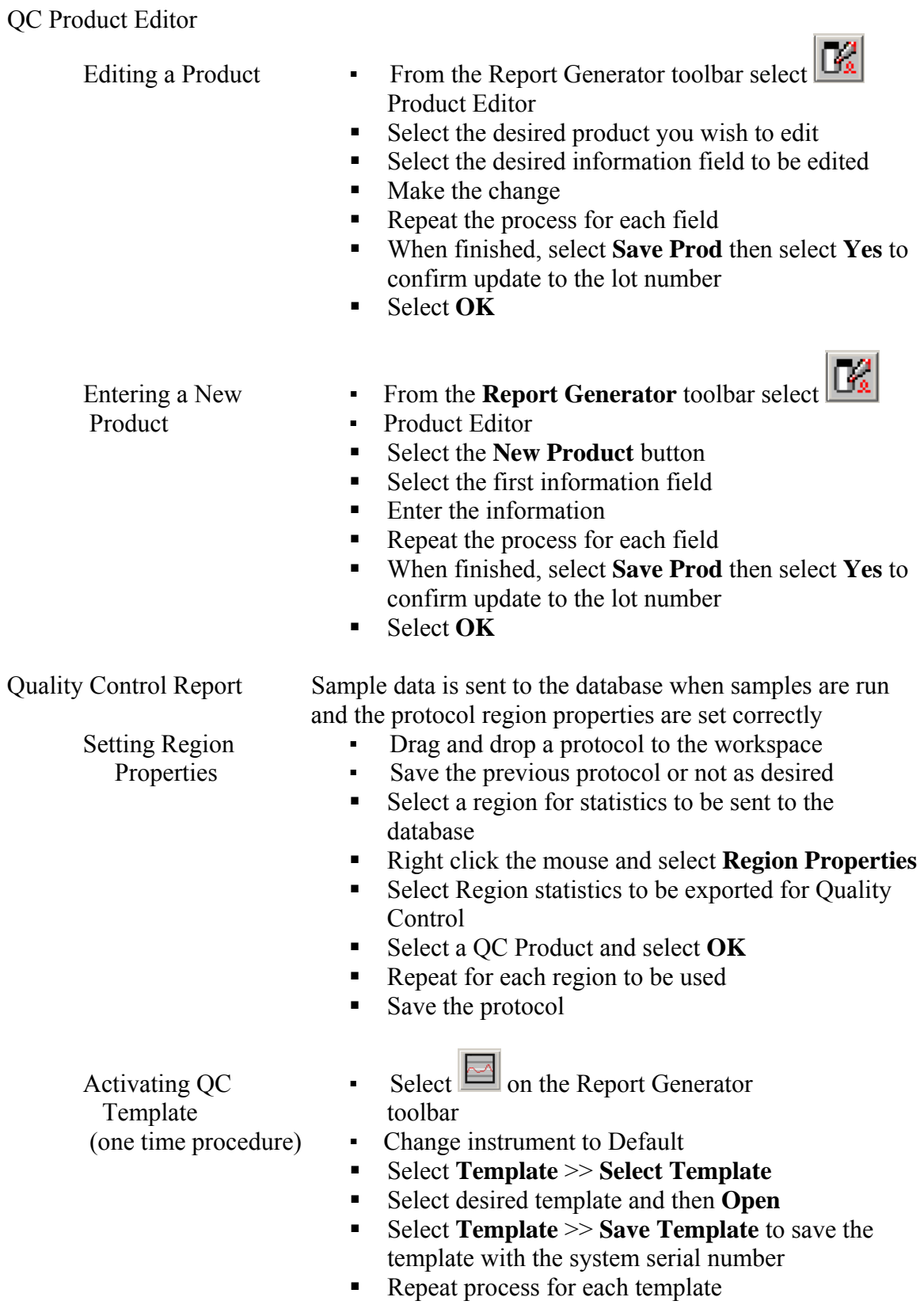

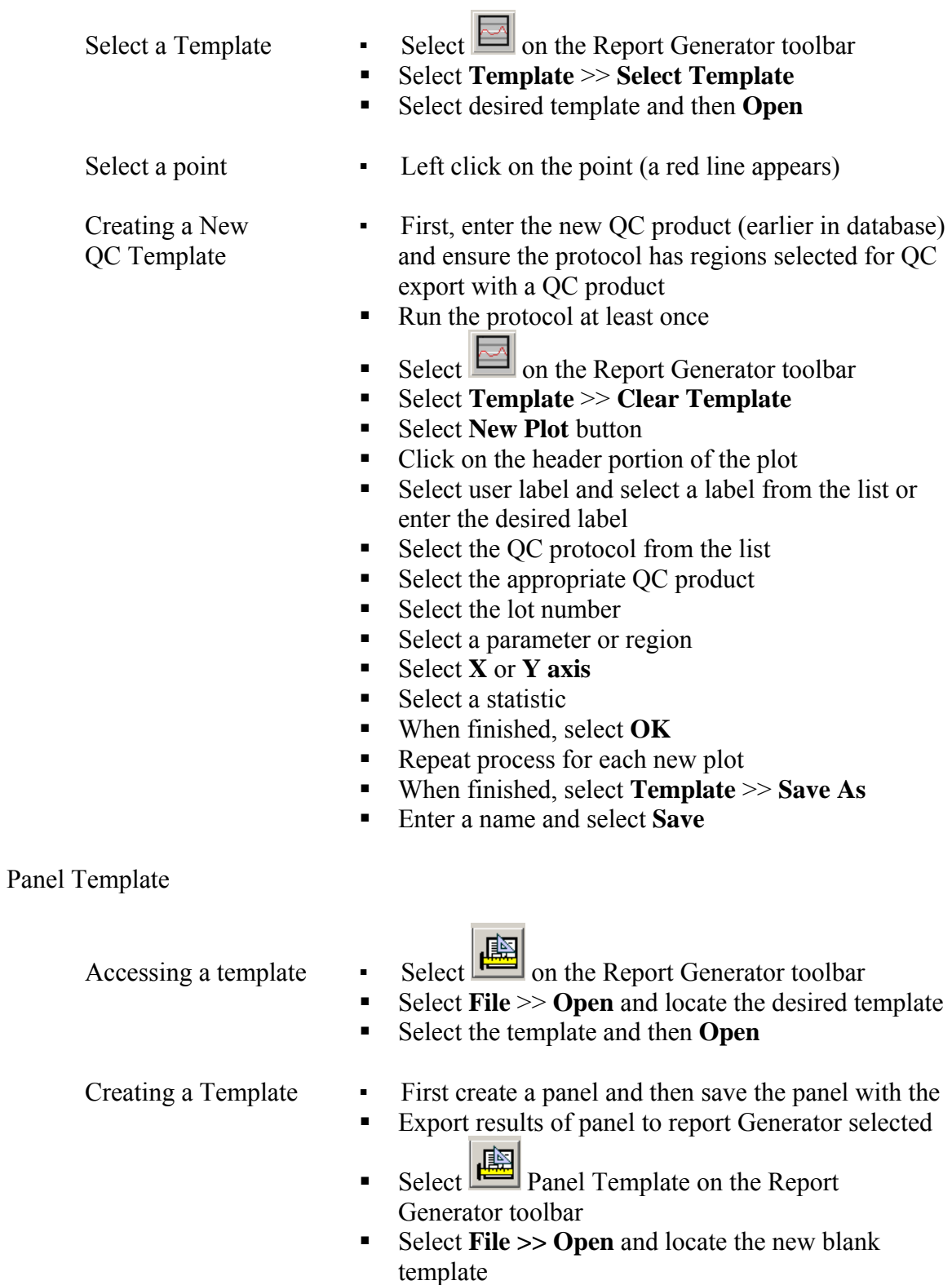

- Select the template and then **Open**
- Select the desired global options on the Local tab

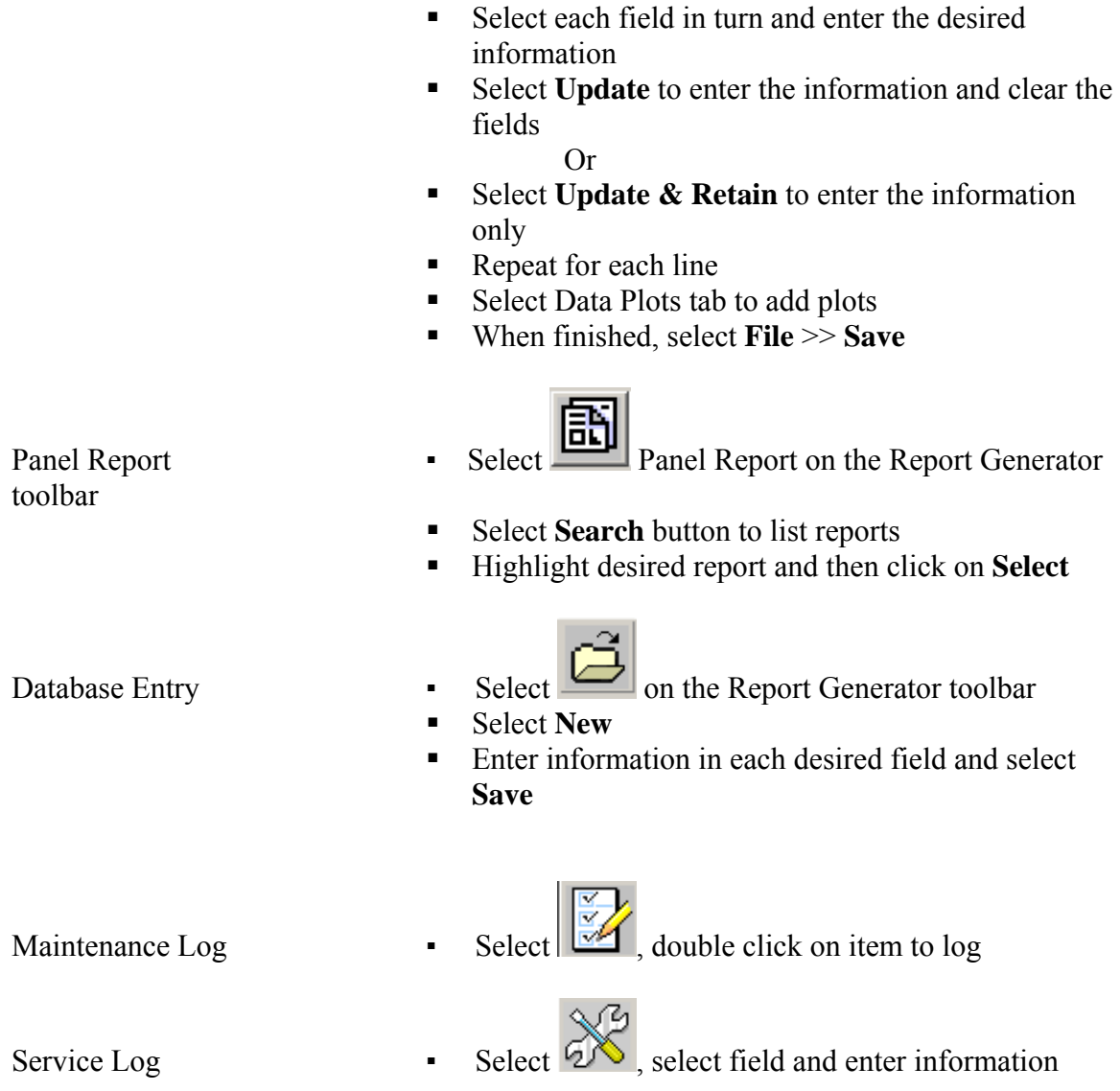

#### **Offline Analysis**

Files with Runtime Protocols

- Retrieve with Runtime Select Listmode tab on the Resource Explorer
	- Protocol (protocol used Locate the desired listmode file and drag and drop To collect the data) the file to the Workspace
		- If asked do you wish to clear acquisition data, answer **Yes**
		- Save previous protocol as desired
		- The protocol appears and the data shortly after
- Retrieve with a Different **Explorer** Select **Protocols tab on the Resource Explorer** 
	- Protocol Locate the desired protocol drag and drop it the Workspace
		- If asked do you wish to clear acquisition data, answer **Yes**
		- Save previous protocol as desired
		- $\blacksquare$  Select Listmode tab on the Resource Explorer
		- Locate the desired listmode
		- Drag and drop it to any one of the plots on the Workspace
		- The protocol will populate with the data
- Retrieve Multiple Listmode Select **Tools** >> **Listmode Playback** 
	- Right click on  $\overline{A}$  Add Protocol tool in the window
	- Select New Worklist
	- $\bullet$  Select  $\bullet$  Add Protocol tool once for each addition protocol
	- $\blacksquare$  Under the LMD File column, select  $\blacksquare$  Open File icon
	- Select the desired listmode file and then **Open**
	- Repeat for all listmode files
	- Select the Options tab and other desired options
	- Select the Single File Mode tab
	- Select the Run tool in the window
	- The files are displayed

Files with Different Same as previous action but with one addition:

Protocols

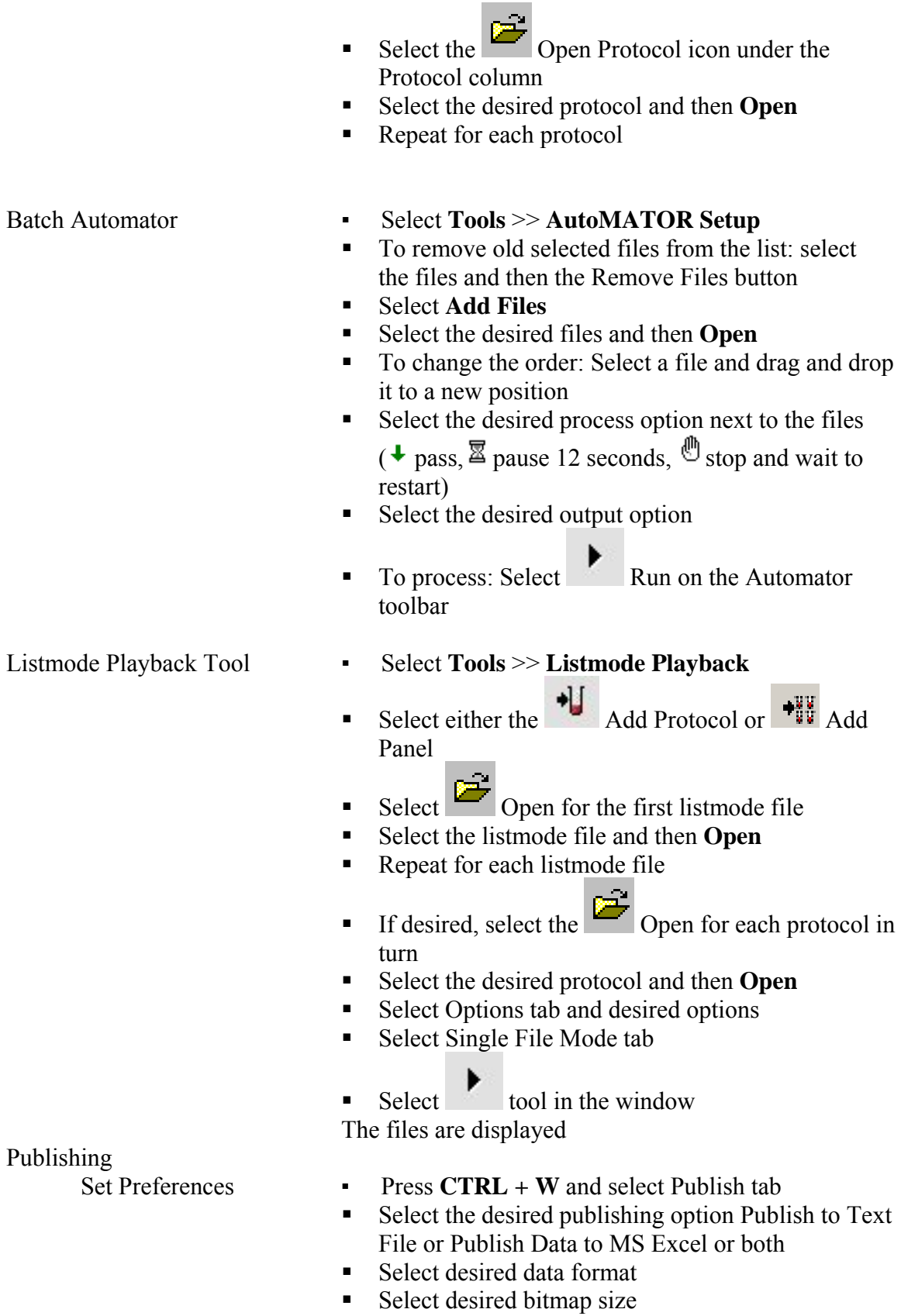

#### **Batch Automator**

Publishing

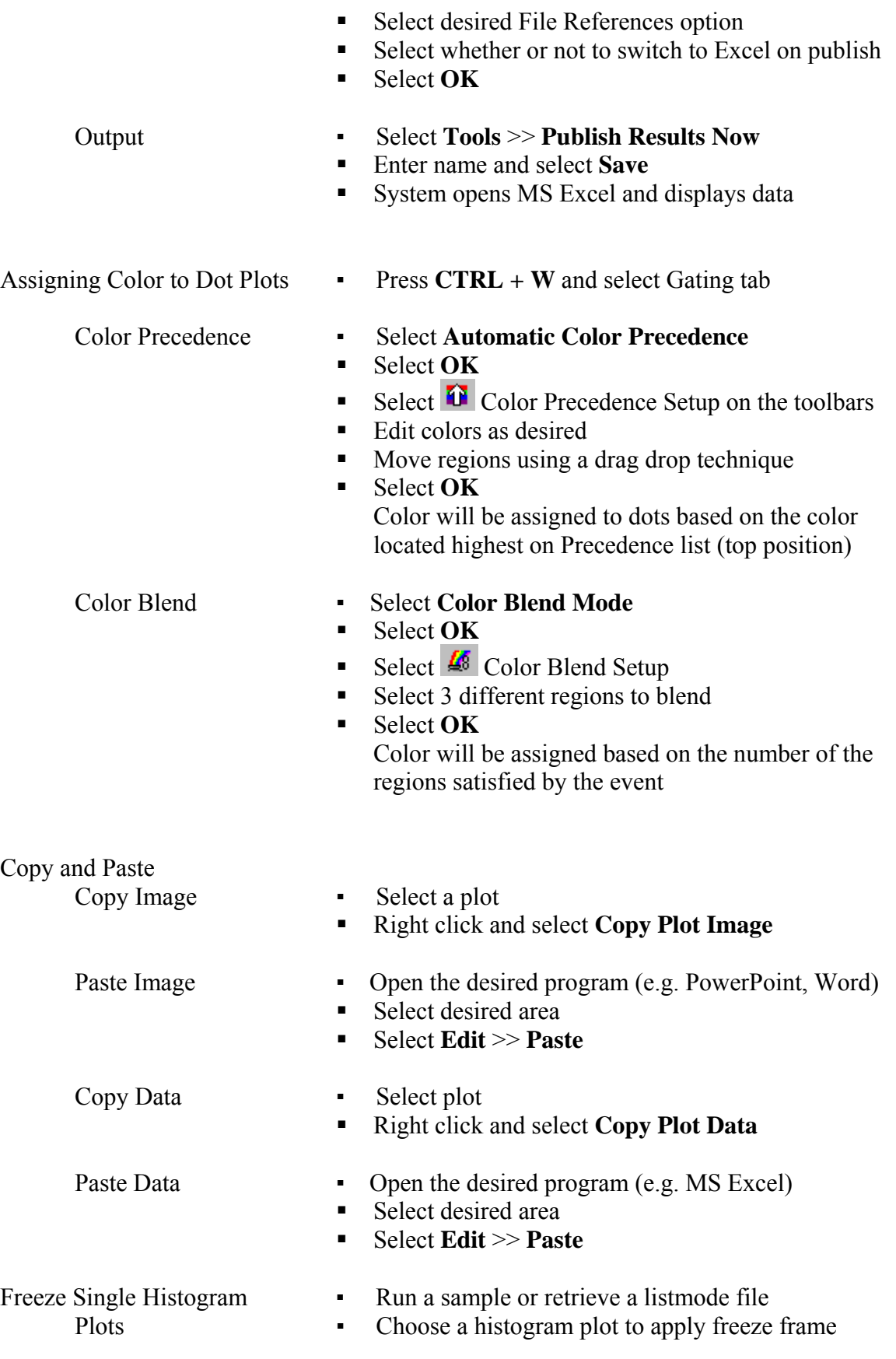

- Move the cursor to the lower right corner of the plot Until  $\gg$  appears
- **Left click and select the Histogram tab**
- Select Freeze Frame and then **OK**
- Run another sample or retrieve another file, an outline of the previous file appears on top of the new file You can repeat the process to achieve 2 freeze

frames on top of a new file

- **Baseline Offset •** Select **File** >> **Workspace Preferences** 
	- Select Plot Display tab
	- Select **Baseline Offset On**
	- System adds a randomized positive Gaussian offset to thelow channels bringing the negative population out from channel zero on log displays

- Listmode Compensation Select Listmode tab on the Resource Explorer
	- Select desired listmode file
	- Drag and drop it to the workspace
	- Select **Analysis** >> **LMD Quick COMP**
	- Adjust the slider bars to change the compensation
	- The data responds accordingly
	- Save recompensated file (file extension will be CMP)

# **System Setup**

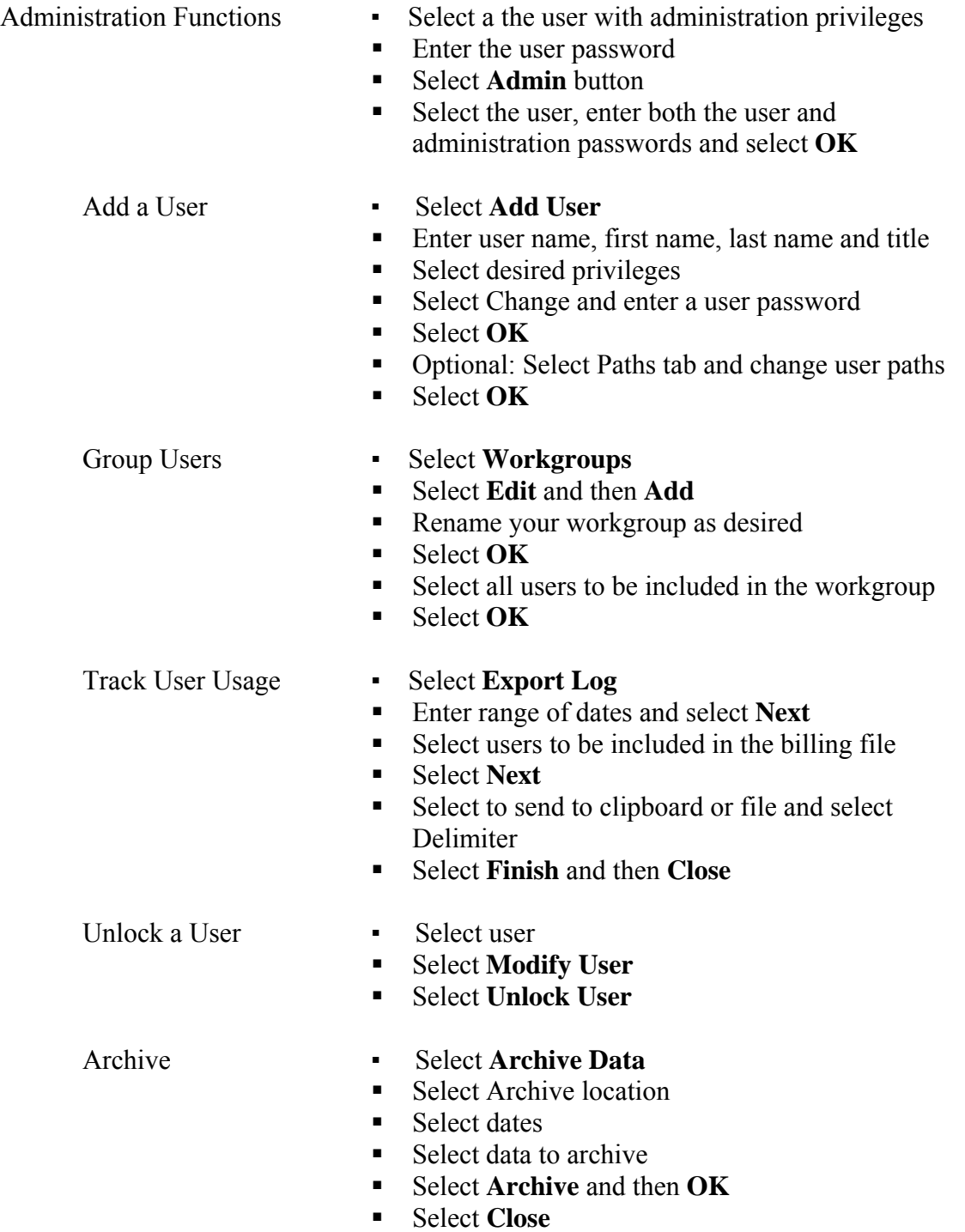

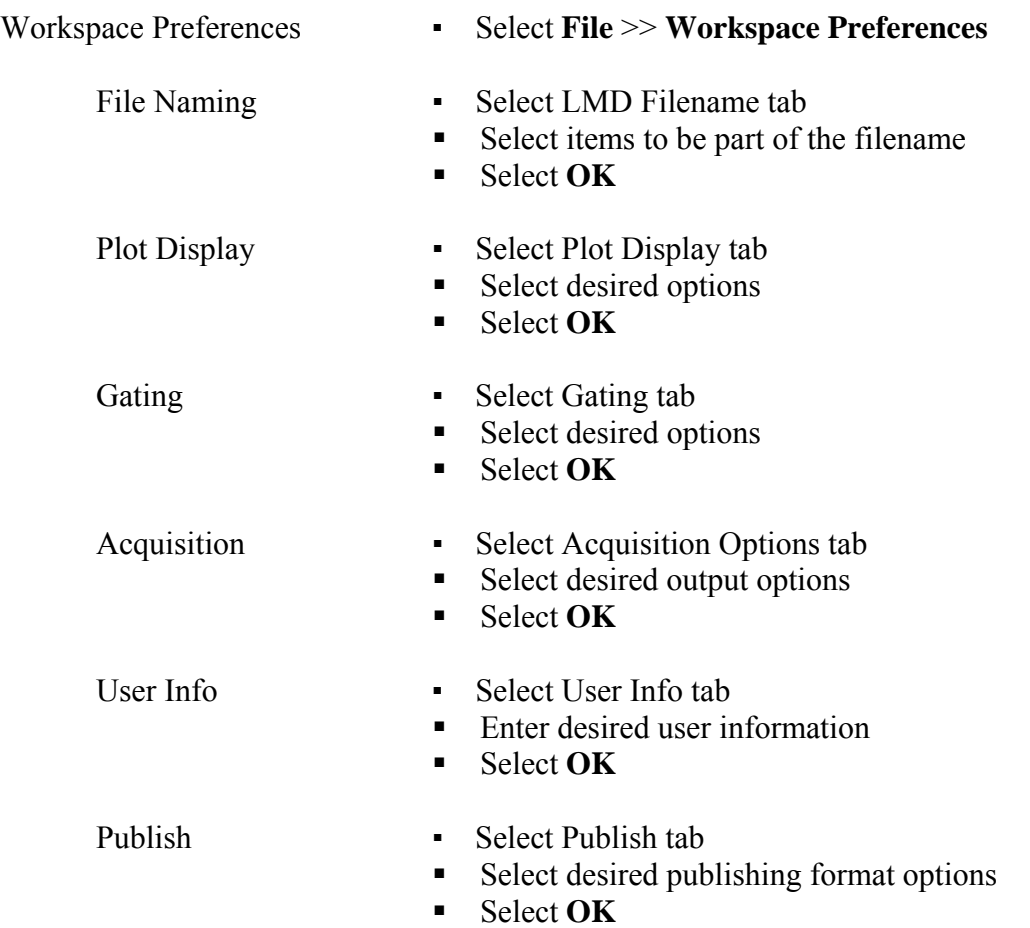